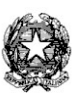

ISTITUTO COMPRENSIVO 3 "Vincenzo Scamozzi" Via L. Einaudi, 74 - 36100 VICENZA Tel.0444/530070 - Fax 0444/530069 codice fiscale 80017210248

e-mail: viic84000d@istruzione.it – pec: viic84000d@pec.istruzione.it - web-site: www.scamozzi.gov.it

Circolare interna n. 163 Vicenza, 19 dicembre 2018

Ai genitori degli alunni Classi 1^B - Secondaria Scamozzi

Oggetto: Laboratorio Stop Bulling Express

Gentili genitori,

come anticipato nel consiglio di classe di novembre, la classe 1 B parteciperà venerdì 11 gennaio 2019 in orario 8.00-12.00 al laboratorio Stop bulling express, che si svolgerà nell'Aula magna della scuola Scamozzi.

Stop Bulling Express è un percorso formativo rapido per combattere il fenomeno del Bullismo e Cyber Bullismo. E' un'attività formativo-didattica "peer to peer" coordinata da istruttori dell'Associazione Soprusi Stop, che offre un approccio realistico, in cui siano gli studenti a ragionare sulla gravità del problema, gettando le basi per una discussione costruttiva.

Il percorso formativo sarà integrato con il supporto "Virtual Reality", una nuova tecnologia che permette, attraverso l'uso di un visore in 3D e un'applicazione per smartphone, di sviluppare percorsi educativi nuovi e coinvolgenti, in particolar modo per l'apprendimento delle regole fondamentali relative all'uso consapevole della rete telematica.

Gli ultimi 15 minuti saranno dedicati alla Virtual Reality.

Nel giorno dell'incontro gli studenti sono invitati a portare con sé il proprio smartphone con l'App già installata. Di seguito le istruzioni (NB: questa circolare con il link attivo e cliccabile può essere reperita sul sito dell'istituto www.scamozzi.gov.it nella sezione Genitori).

Resta inteso che l'uso dello smartphone non è un obbligo. Il laboratorio offrirà l'occasione di utilizzarlo in un contesto educativo con la guida di un adulto esperto.

## IL DIRIGENTE SCOLASTICO Dr.ssa Luisa Basso

(firma autografa sostituita a mezzo stampa ai sensi dell'art. 3 c. 2 DLgs 39/93)

ISTRUZIONI per scaricare ed installare Virtual Reality

- 1. Accendere il telefono
- 2. Cliccare sul seguente link: https://drive.google.com/drive/folders/1BlvjpiuRsVu1kA1c5nKaFNc7Vda8K86x?usp=sharing
- 3. Una volta aperto il link, partirà il download in automatico
- 4. Alla fine del download sarà richiesto di installare l'applicazione
- 5. Prima di installare l'applicazione è necessario dare l'autorizzazione all'installazione di applicazioni da fonti sconosciute
- 6. Dare l'autorizzazione dalle impostazioni seguendo le istruzioni che compariranno in automatico
- 7. Terminata l'installazione, aprire l'applicazione tenendo il telefono in orizzontale
- 8. Inserire il telefono nel visore VR (i visori saranno forniti dall'Associazione Soprusi Stop il giorno del laboratorio)